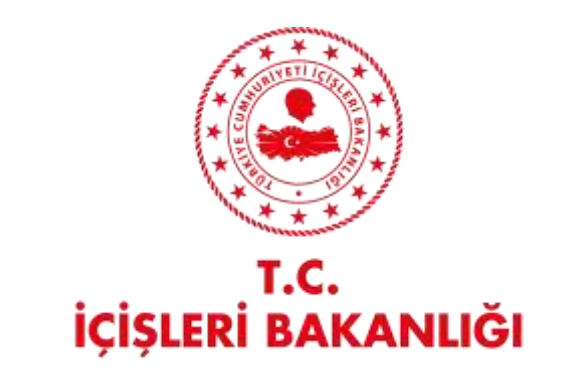

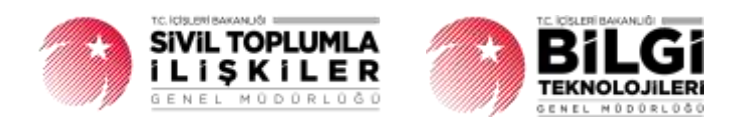

# **DERBİS V.2.0 YURTDIŞI YARDIM YAPMA BİLDİRİMİ KULLANICI KILAVUZU**

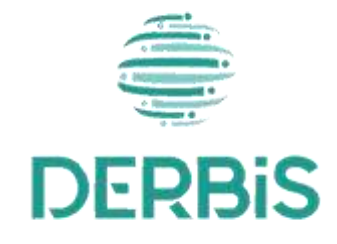

Ocak 2024 Yeni Nesil DERBİS

## İçindekiler

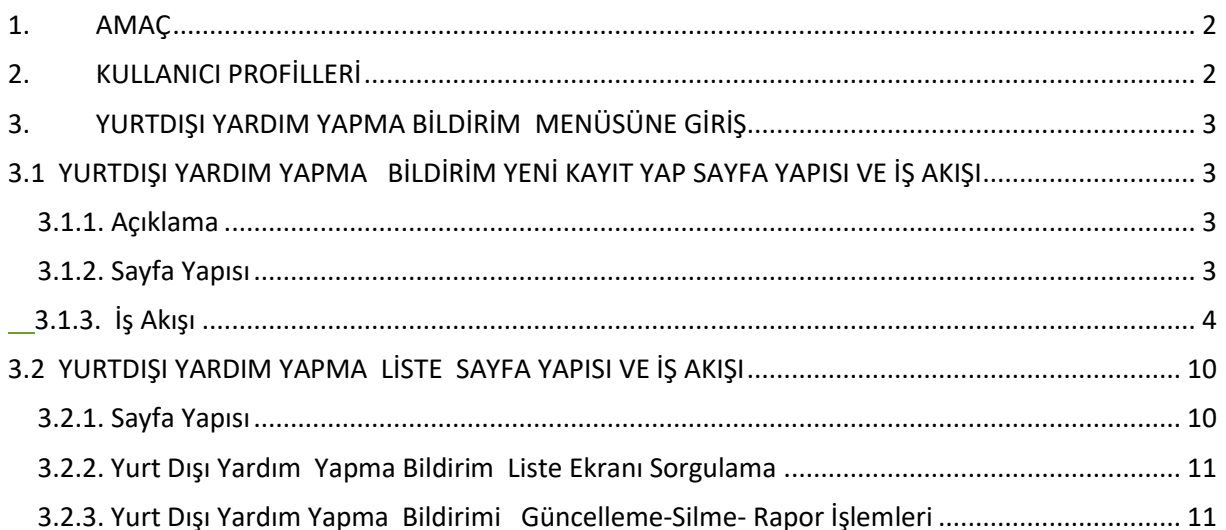

## <span id="page-2-0"></span>**1. AMAÇ**

 DERBİS Projesi kapsamında, Dernekler Kanunu Madde 21 ; " Dernekler mülkî idare amirliğine önceden bildirimde bulunmak şartıyla yurt dışındaki kişi, kurum ve kuruluşlardan aynî ve nakdî yardım alabilirler." maddesi gereğince, Sivil Toplum Kuruluşlarının (Dernek, Dernek Şubesi, Federasyon, Konfederasyon, Birlik, Birlik Şubesi) alacakları yurtdışı yardımların DERBİS üzerinden bildirimlerini gerçekleştirmesini sağlamaktır.

## <span id="page-2-1"></span>**2. KULLANICI PROFİLLERİ**

**Tablo 1- Yurtdışı Yardım Alma Bildirimi Süreci İçerisinde Yer Alan Aktörler**

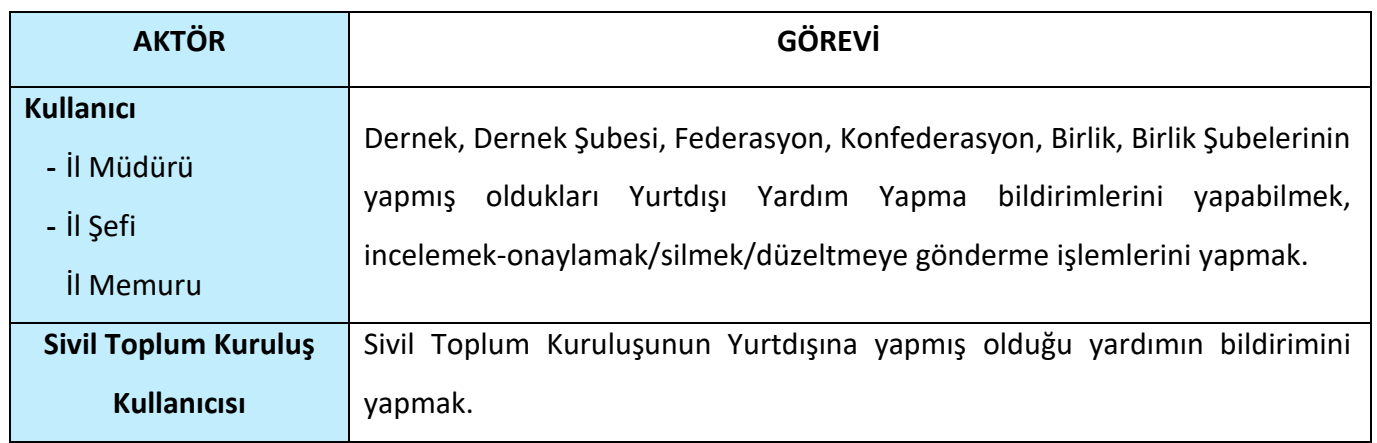

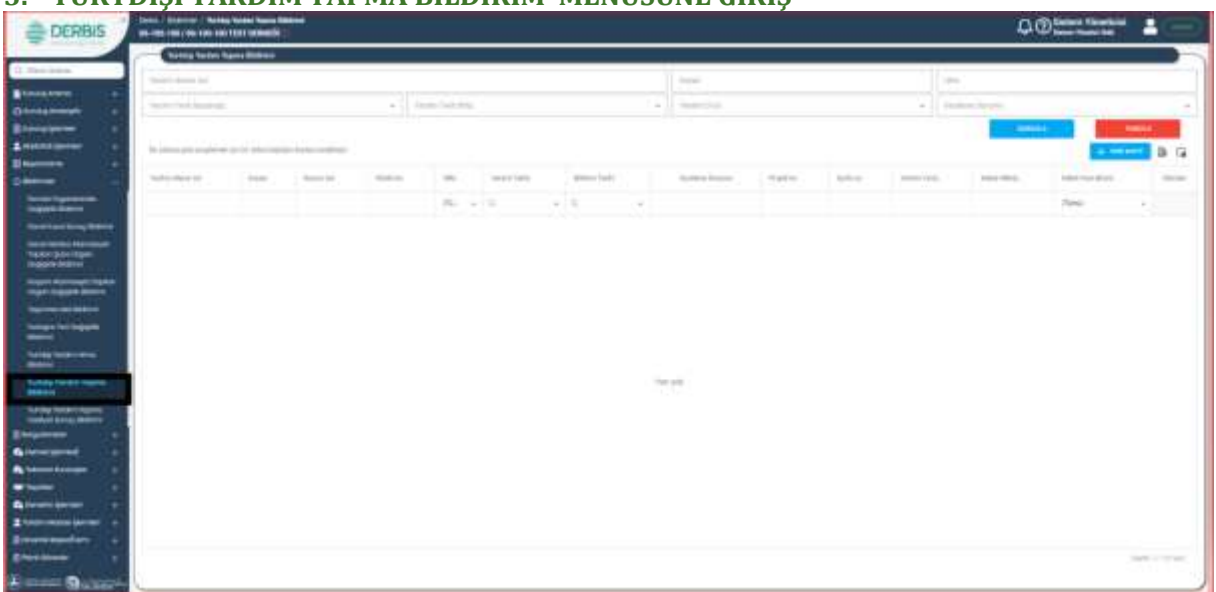

## <span id="page-3-0"></span>**3. YURTDIŞI YARDIM YAPMA BİLDİRİM MENÜSÜNE GİRİŞ**

**Yurtdışı Yardım Yapma Bildirimi Listesi Sayfası**

- ➢ Kullanıcı adı ve şifre ile birlikte DERBİS'e giriş yapıldıktan sonra; "Menüler" alanından **Bildirimler**  başlığı altında **Yurtdışı Yardım Yapma Bildirimi**seçilerek **Yurtdışı Yardım Yapma Bildirimi**sayfasına giriş yapılmış olur.
- ➢ Menü Alanının en üstünde bulunan, Menü Arama Alanına "**Yurtdışı Yardım Yapma Bildirimi**" yazarak da ilgili menüye ulaşılabilir.

## <span id="page-3-1"></span>**3.1 YURTDIŞI YARDIM YAPMA BİLDİRİM YENİ KAYIT YAP SAYFA YAPISI VE İŞ AKIŞI**

## <span id="page-3-2"></span> **3.1.1. Açıklama**

 Yurtdışı Yardım yapacak sivil toplum kuruluşları (Dernek, Dernek Şubesi,Federasyon, Konfederasyon, Birlik, Birlik Şubesi) İl Müdürlüklerinin ilgili birimlerine teslim ettikleri Yurtdışı Yardım Yapma Bildiriminin uygun ve eksiksiz olması durumunda İl Müdürlüğü yetkili kullanıcılarının ya da Yurtdışı Yardım Yapma bildiriminde bulunacak Sivil Toplum Kuruluşu kullanıcısının, E-Devlet kullanıcılarıyla ya da DERBİS Kullanıcı adı ve şifreleri ile sisteme giriş yaparak Yurtdışı Yardım Yapma Bildirimi ile ilgili alanların sisteme girilmesi işlemini kapsar.

## <span id="page-3-3"></span> **3.1.2. Sayfa Yapısı**

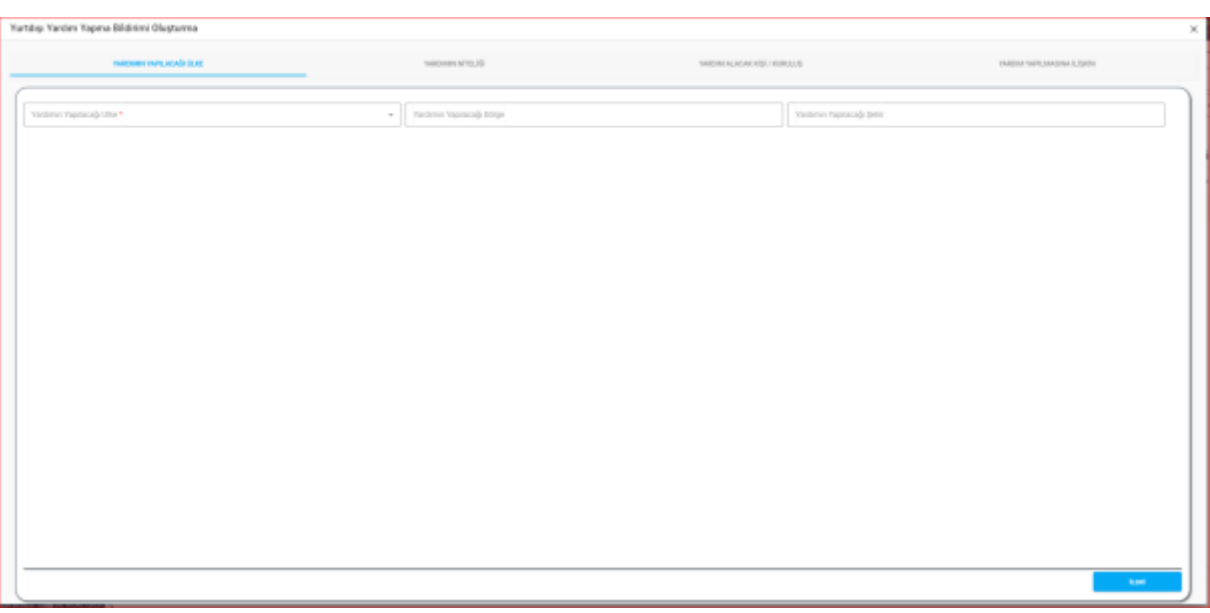

**Yurtdışı Yardım Yapma Bildirimi Oluşturma Sayfası**

- ➢ Yurtdışı Yardım Yapma Bildirimi Menüsüne tıklandıktan sonra açılan Yurtdışı Yardım Yapma Sayfasında sağ üstte bulunan **butonuna tıklanarak Yurtdışı Yardım Yapma Bildirimi** Oluşturma Sayfası açılır.
- ➢ Yurtdışı Yardım Yapma Girişi Sayfası;
- **Yardımın Yapılacağı Ülke**
- **Yardımın Niteliği**
- **Yardım Alacak Kişi/Kuruluş**
- **Yardım Yapılmasına İlişkin** alanları olmak üzere 4 sekmeden oluşmaktadır.

## <span id="page-4-0"></span> **3.1.3. İş Akışı**

**1**. Kullanıcı, **Yardımın Yapılacağı Ülke** bilgisini belirtir.Zorunlu alandır. **Yardımın Yapılacağı Ülke** alanına tıklandığında açılan ülke bilgilerinden seçim yapılır.

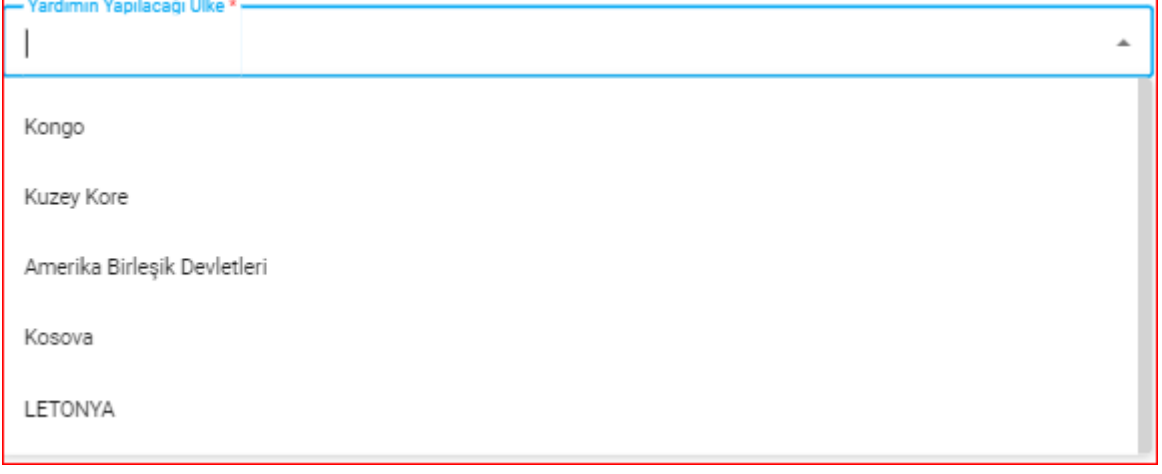

**2.** Kullanıcı, **yardımın yapılacağı bölge** bilgisini belirtir.

- **3.** Kullanıcı, **yardımın yapılacağı şehir** bilgisini belirtir.
- 4. **Yardımın Yapılacağı Ülke** sekmesinin sağ altında bulunan **butonuna tıklanarak Yardımın Niteliği** sekmesine geçiş yapılır.

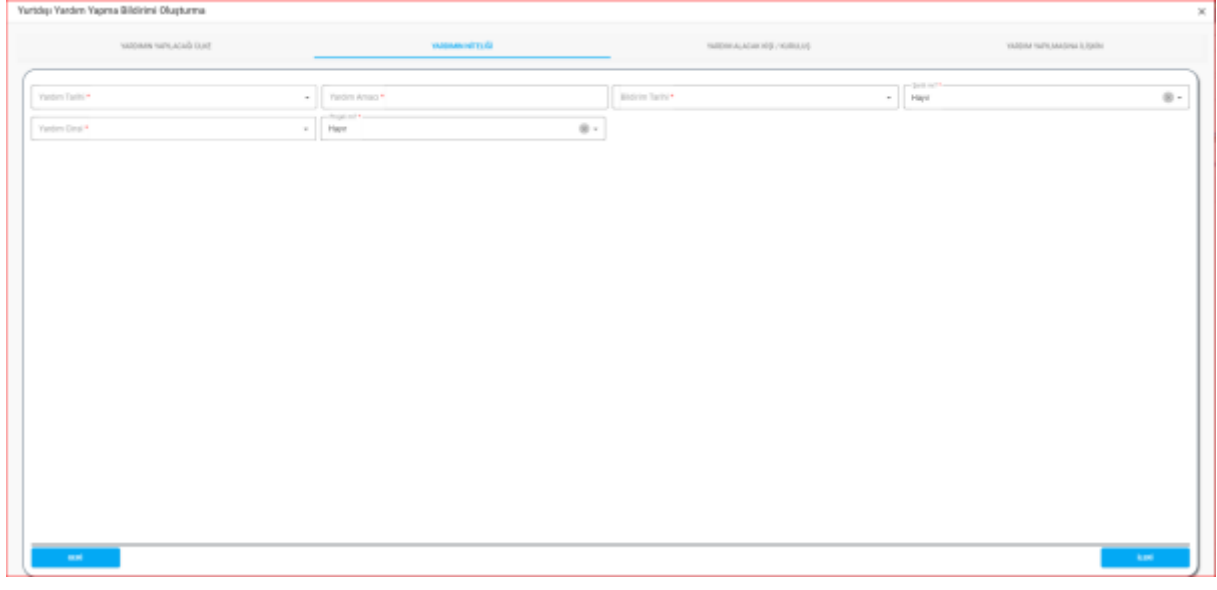

#### **Yardımın Niteliği Sekmesi**

**5.** Kullanıcı, yapılacak yardıma ait **Yardım Tarihi** bilgisini belirtir.Zorunlu alandır. **Yardım** 

**Tarihi alanına** tıklandığında açılan tarih alanından seçim yapılır.

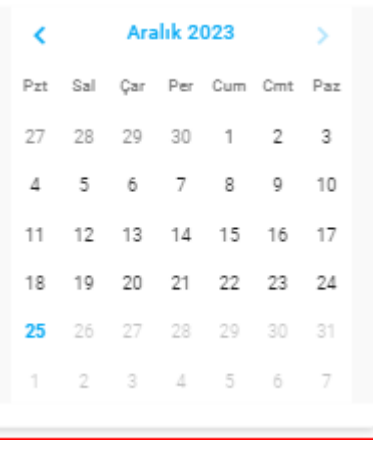

### **Tarih Alanı**

- **6.** Kullanıcı, yapılacak yardıma ait **yardım amacı** bilgisini belirtir.Zorunlu alandır.
- **7.** Kullanıcı, yapılacak yardıma ait **Bildirim Tarihi** bilgisini belirtir.Zorunlu alandır.
- **8.** Kullanıcı, yapılacak yardıma ait **şartlı/şartsız olma** durumunu belirtir.Zorunlu alandır.
- **9.** Kullanıcı, yapılacak olan yardımın cinsini belirtir.
	- **9.1.** Yardımın cinsi "Ayni Yardım" olması durumunda;

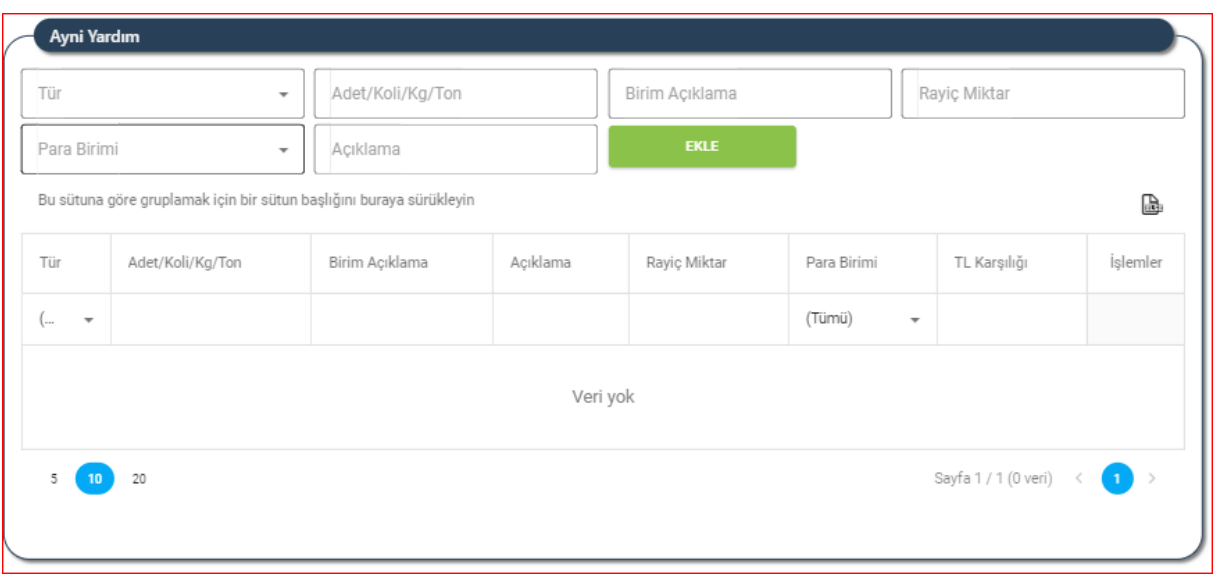

#### **Ayni Yardım Alanı**

- 9.1.1. Ayni yardıma ait yardım **türünü** belirtir.
- 9.1.2. Ayni yardıma ait **adet/koli/kg/ton** bilgilerini belirtir.
- 9.1.3. Ayni Yardıma ait **birim açıklamasını** belirtir.
- 9.1.4 Ayni yardıma ait **rayiç miktar** bilgisini belirtir.
- 9.1.5. Ayni yardıma ait **para birimini** belirtir.
- 9.1.4. Ayni yardıma ait açıklamaları belirtir.

## **9.2**. Yardımın cinsi "Nakdi Yardım" olması durumunda,

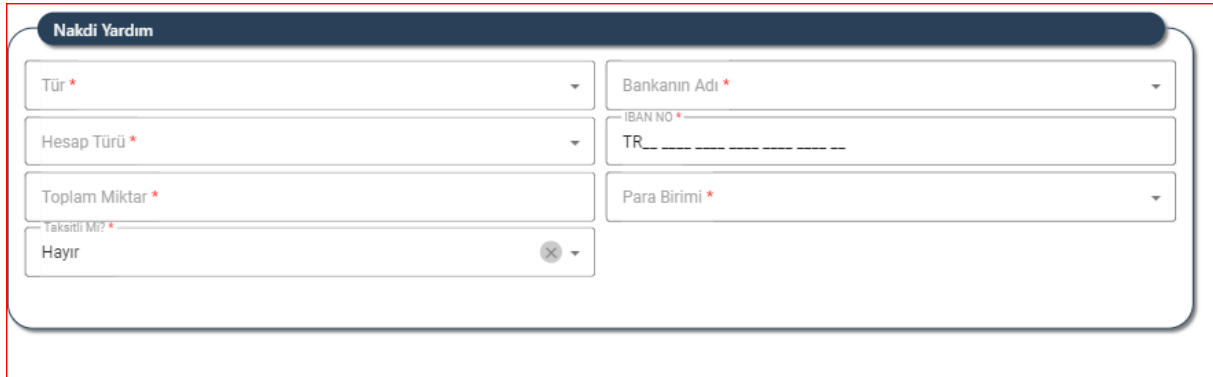

#### **Nakdi Yardım Alanı**

- 9.2.1 Nakdi Yardıma ait Tür Bilgisini belirtir.
- 9.2.2 Nakdi Yardıma ait Bankanın Adı Bilgisini belirtir.
- 9.2.3 Nakdi yardıma ait hesap türünü belirtir.

- 9.2.4 Nakdi yardıma ait İBAN NO bilgisini belirtir.
- 9.2.5 Nakdi yardıma ait toplam miktarı belirtir.
- 9.2.6 Nakdi yardıma ait para birimini belirtir.
- 9.2.7 Nakdi yardıma ait taksitli/taksitsiz olma durumunu belirtir.
	- Nakdi yardımın taksitsiz olma durumunu belirtir.
	- Nakdi yardımın taksitli olma durumunu belirtir.
		- o Taksitli nakdi yardıma ait toplam taksit adedini belirtir.
		- o Taksitli nakdi yardıma ait taksit miktarını belirtir.

## ➢ Yardımın cinsi **"Nakdi Yardım"** olması durumunda,

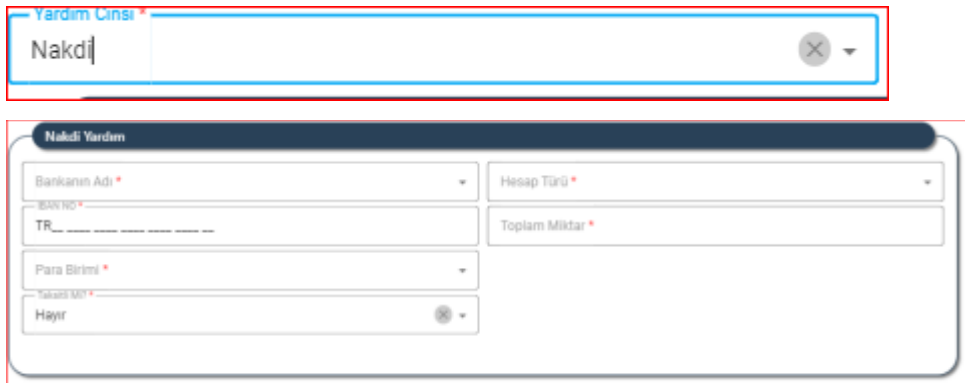

- Nakdi yardıma ait bankanın adını belirtir.
- Nakdi yardıma ait hesap türünü belirtir.
- **10.** Kullanıcı, yapılacak yardıma dair projeli olup olmama durumunu belirtir.

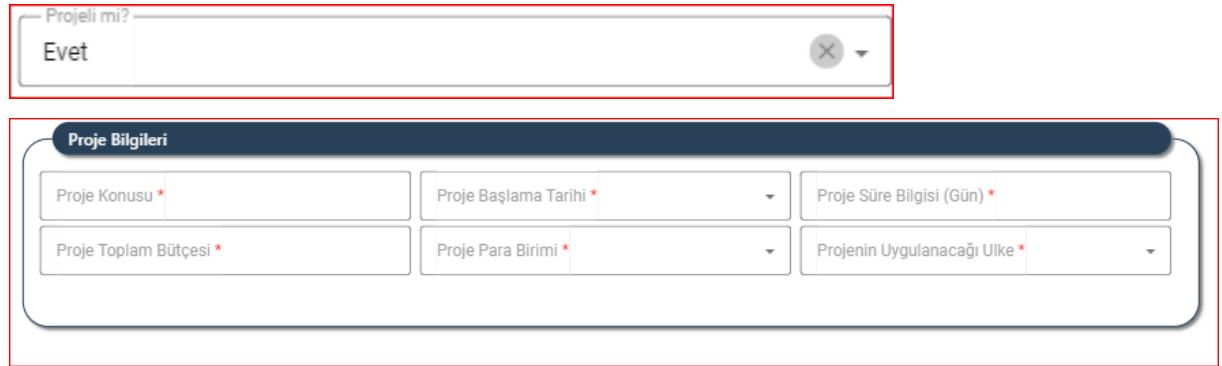

- ➢ Kullanıcı, yapılacak yardımın projeli olma durumunda;
	- Kullanıcı, projeye ait konu bilgisini belirtir.
	- Kullanıcı, projeye ait başlama tarihini belirtir.

- Kullanıcı, projeye ait süre bilgisini (gün) belirtir.
- Kullanıcı, projeye ait toplam bütçe bilgisini belirtir.
- Kullanıcı, projeye ait para birimini belirtir.
- Kullanıcı, projenin uygulanacağı ülke bilgisini belirtir.
	- ➢ Yardımın projeli olması durumunda projenin uygulanacağı yer bilgisi Türkiye olması durumunda il ve ilçe bilgisinin seçilebilmesine olanak sağlayacaktır.
	- ➢ Seç Butonuna tıklayarak açılan İl/İlçe Seç Ekranından il ve ilçe bilgisi seçilir.

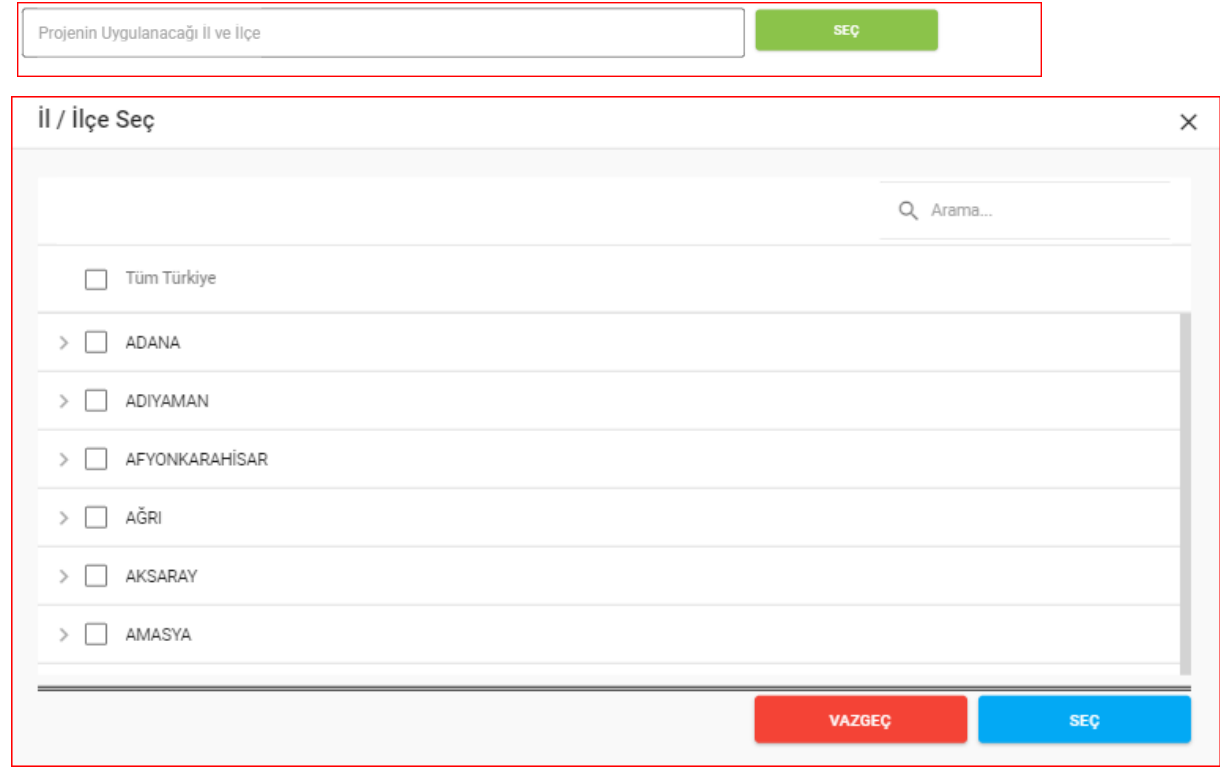

**11.** Kullanıcı, Yardımın Niteliği sekmesine ait sayfanın sağ altında bulunan sekmesine tıklayarak **Yardım Alacak Kişi/Kuruluş** sekmesine geçiş yapar.

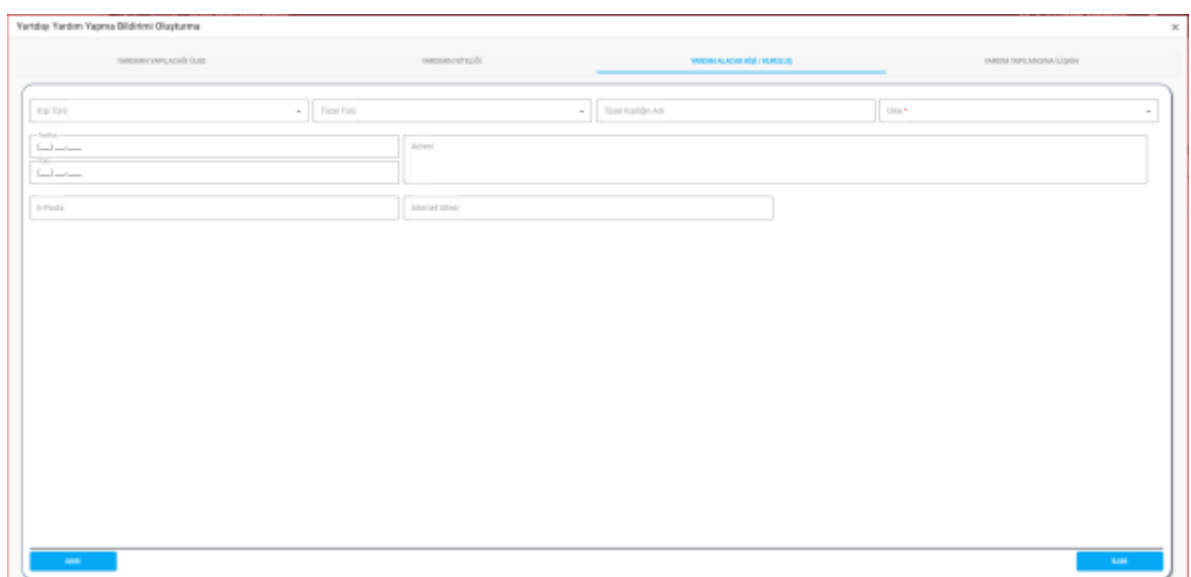

 **Yardım Alacak Kişi/ Kuruluş Sekmesi Sayfası**

**12.** Kullanıcı, yardım alacak kişi kuruluşa ait kişi tür bilgisini belirtir.

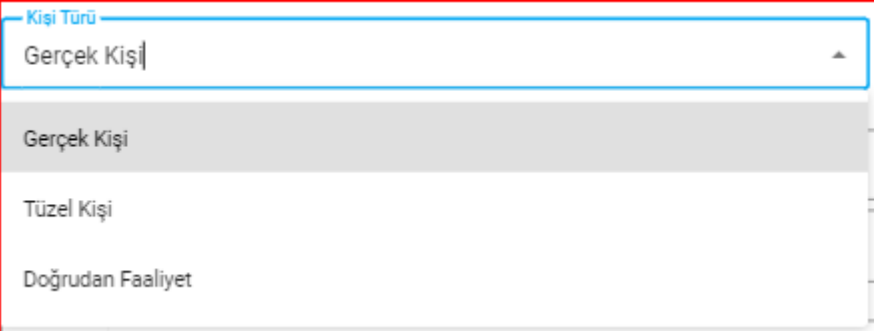

- 12.1. Kullanıcı, yardım alacak kişi kuruluş gerçek kişi ise;
- 12.1.1. Kullanıcı, gerçek kişiliğin adı bilgisini belirtir.
- 12.1.2. Kullanıcı, gerçek kişiliğin soyadı bilgisini belirtir.
- 12.2. Kullanıcı, yardım alacak kuruluş tüzel kişi ise,
- 12.2.1. Kullanıcı, tüzel türü bilgisini belirtir.
- 12.2.2. Kullanıcı, tüzel kişiliğin adı bilgisini belirtir.
- 12.3. Kullanıcı, yardım alacak kişi kuruluş doğrudan faaliyet ise;
- 12.3.1. Kullanıcı, faaliyet içeriği bilgisini belirtir.

- **13.** Kullanıcı, yardım alacak kişi kuruluşa ait ülke bilgisini belirtir.
- **14.** Kullanıcı, yardım alacak kişi kuruluşa ait telefon bilgisini belirtir
- **15.** Kullanıcı, yardım alacak kişi kuruluşa ait faks bilgisini belirtir.
- **16.** Kullanıcı, yardım alacak kişi kuruluşa ait E-posta bilgisini belirtir.
- **17.** Kullanıcı, yardım alacak kişi kuruluşa ait adres bilgisini belirtir.
- **18.** Kullanıcı, yardım alacak kişi kuruluşa ait internet adresi bilgisini belirtir.
- **19.** Kullanıcı, yardım alacak kişi/ kuruluş sekmesine ait sayfanın sağ altında bulunan butonuna tıklayarak **Yardım Yapılmasına İlişkin** Sekmesine ait ekrana geçilir.Sayfanın sol altında bulunan **butonuna tıklayarak bir önceki sekmeye** ait sayfaya geçiş yapılır.
- **20.** Kullanıcı, yardım yapılmasına ilişkin yönetim kurulu karar tarihi bilgisini belirtir.
- **21.** Kullanıcı, yardım yapılmasına ilişkin yönetim kurulu karar sayısı bilgisini belirtir.
- **22.** Kullanıcı, yardım yapılmasına ilişkin evrak sayısı bilgisini belirtir.
- 23. Kullanıcı sayfanın sağ altında bulunan **butonuna tıklayarak Yurt Dışı Yardım** Yapma Bildirimini kaydeder.

## <span id="page-10-0"></span>**3.2 YURTDIŞI YARDIM YAPMA LİSTE SAYFA YAPISI VE İŞ AKIŞI**

## <span id="page-10-1"></span> **3.2.1. Sayfa Yapısı**

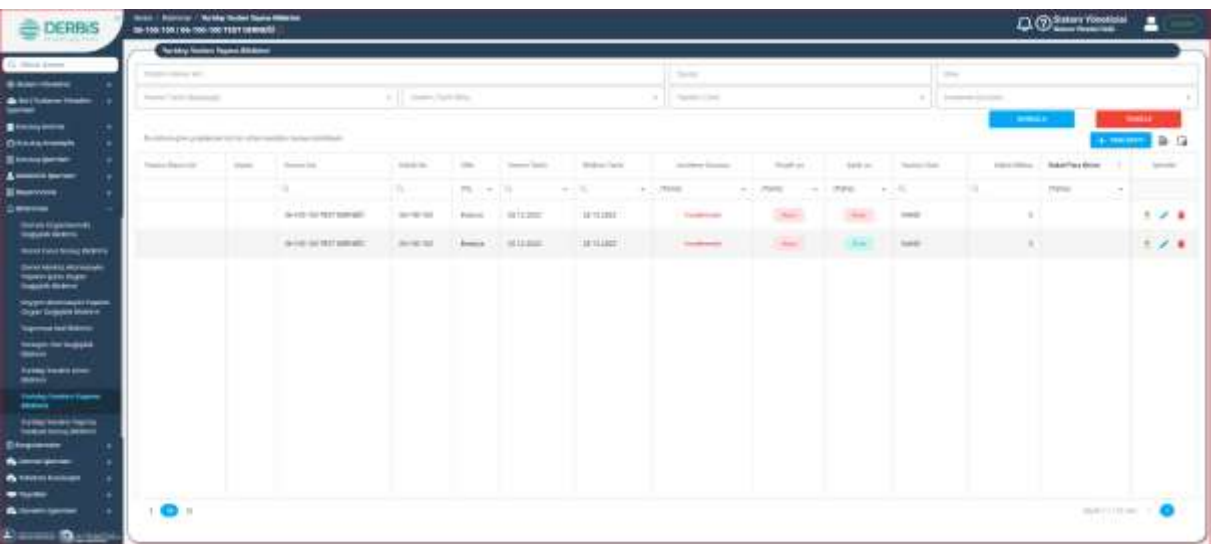

#### **Yurt Dışı Yardım Yapma Bildirimi Liste Ekranı**

## **3.2.2. Yurt Dışı Yardım Yapma Bildirim Liste Ekranı Sorgulama**

<span id="page-11-0"></span>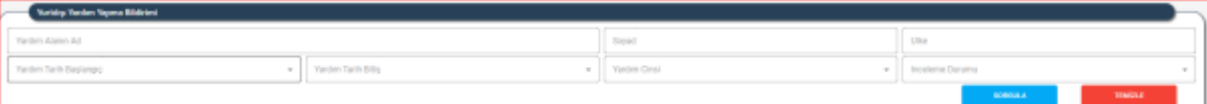

Yurt Dışı Yardım Yapma Bildirimi Liste Ekranında,

- 1. Kullanıcı, Yardım Alan Ad bilgisini belirtir.
- 2. Kullanıcı, Yardım Alan Soyad bilgisini belirtir.
- 3. Kullanıcı, Ülke bilgisini belirtir.
- 4. Kullanıcı, Yardım Tarih Başlangıç bilgisini belirtir.
- 5. Kullanıcı, Yardım Tarih Bitiş bilgisini belirtir.
- 6. Kullanıcı, Yardım Cinsini belirtir.
- 7. Kullanıcı, İnceleme durumunu belirtir.
- 8. Kullanıcı, **butonuna tıklayarak veri girişi yaptığı bilgilere göre Yurt Dışı Yardım** Yapma bilgileri listelenir.
- 9. Kullanıcı, **butonuna tıklayarak veri giriş yaptığı alanları topluca silebilir.**
- ➢ Sorgulama için zorunlu alan bulunmamaktadır.
- ➢ butonuna tıklayarak sorgulamaya göre listelenen Yurt dışı yardım yapma bildirimi kayıt listesi excel formatında liste şeklinde alınabilir.
- ➢ butonuna (sütun seçici butonu) tıklayarak listelemede bulunan sütunlar seçilebilir.

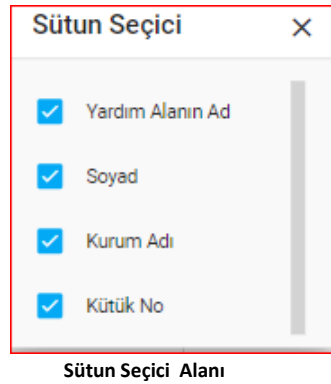

≻ Kullanıcı, Seçmek istediği bilginin yanına **isaretini yaparak ilgili bilgi alanının Yurt** dışı Yapma Bildirimi listesinde sütun olarak görümesini sağlar.

## <span id="page-11-1"></span>**3.2.3. Yurt Dışı Yardım Yapma Bildirimi Güncelleme-Silme- Rapor İşlemleri**

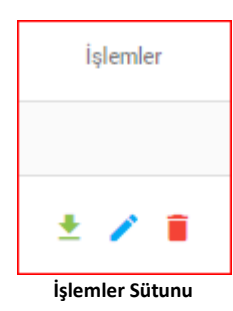

> Yurt Dışı Yardım Yapma Liste Tablosunda İşlemler sütununda bulunan butonuna tıklayarak seçilen Yurtdışı Yardım Yapmaya ait güncelleme ekranı açılır.

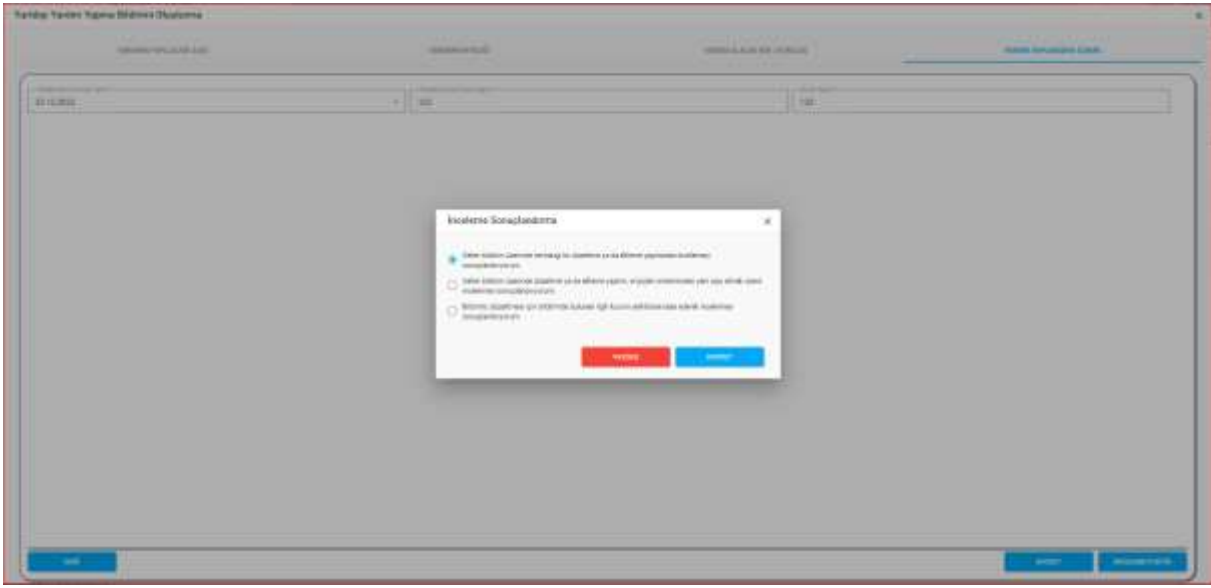

 **Yurtdışı Yardım Yapma Bildirimi Güncelleme Ekranı**

- ➢ Yurtdışı Yardım Yapma Güncelleme ekranında Sekmeler Arasında **İleri** ve **Geri** Butonlarına tıklayarak ilgili verilerde güncelleme yapılır.
- ➢ Yardım Yapılmasına İlişkin Sekmesinde sayfanın sağ altında bulunan butonuna tıklandığında İnceleme Sonuçlandırma Penceresi açılır.
- ➢ İnceleme Sonuçlandırma Penceresinde yapılan işleme uygun seçenek seçilerek Güncelleme işlemi tamamlanır.
- > İşlemler sütununda bulunan butonuna tıklandığında, Silme Gerekçesi ekranı açılır.Silme Gerekçesi alanı zorunlu alandır, ilgili alan doldurulduktan sonra **butonuna** tıklayarak ilgili satırdaki Yurt dışı Yardım Yapma Bildirimi silinir. **Butonuna** butonuna tıklayarak silme işleminden vazgeçilebilinir.

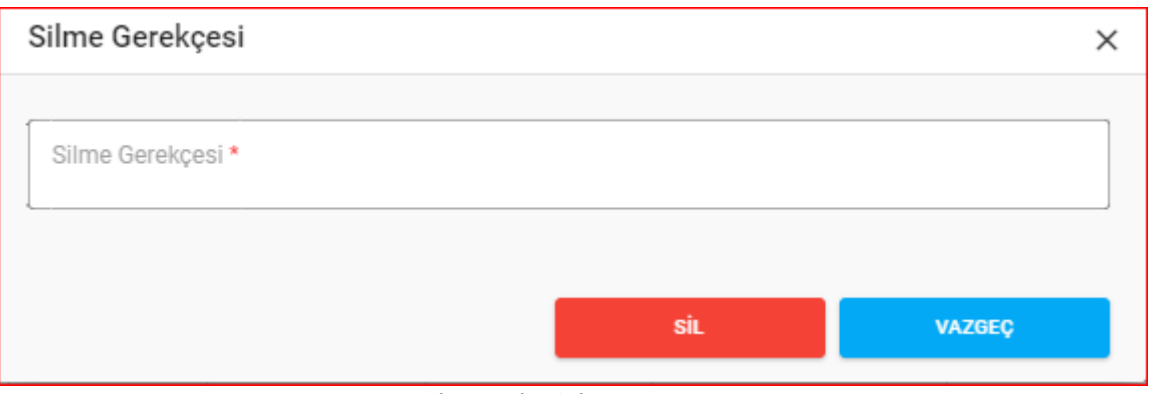

**Silme Gerekçesi Ekranı**

➢ Kullanıcı, işlemler sütununda butonuna tıklayarak ilgili yurt dışı yardım yapma bildirimine ait raporu görüntüleyebilir ve çıktısını alabilir.

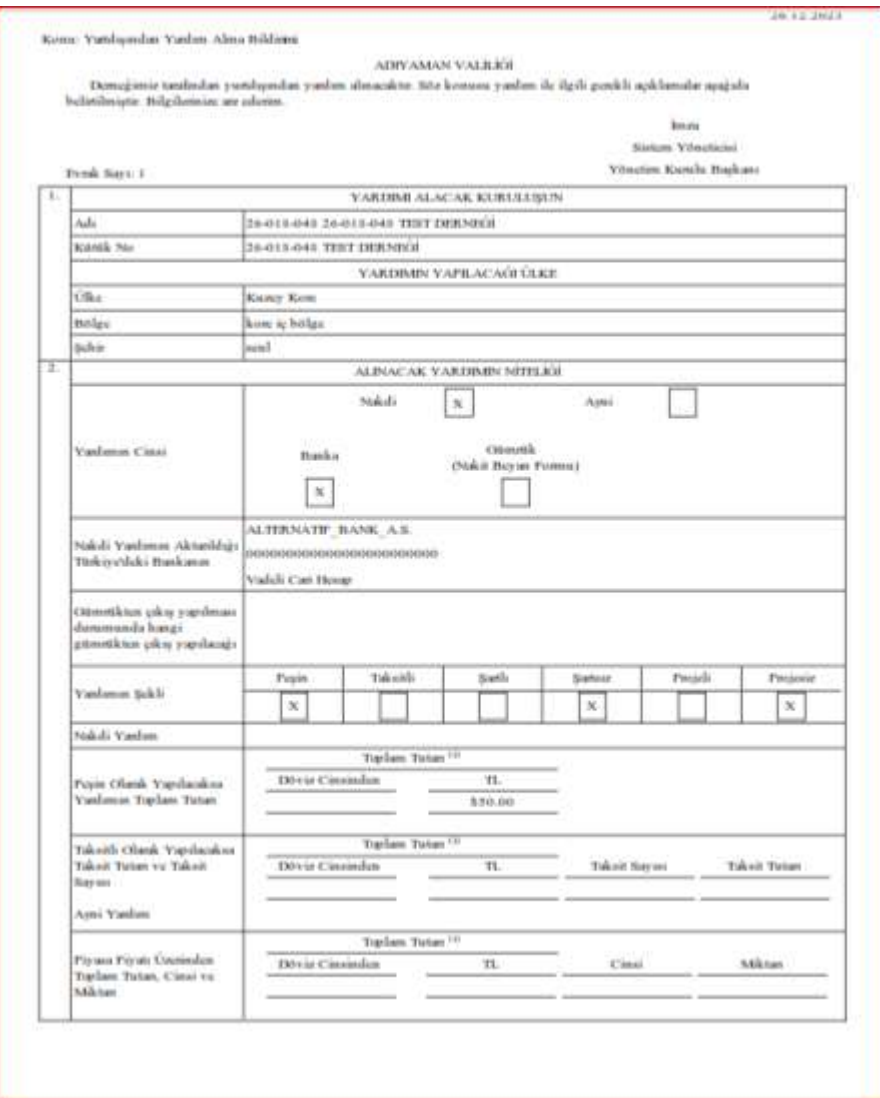

 **Yurtdışı Yardım Yapma Bildirim Raporu**